# 万年青数字化采购平台操作手册

供应商端

# 修订记录

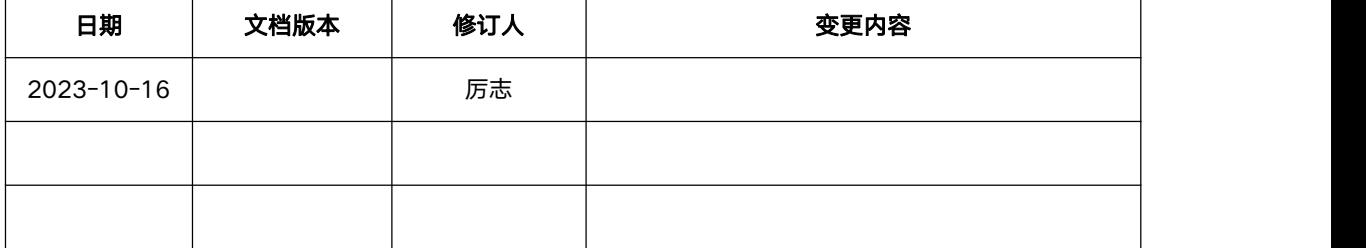

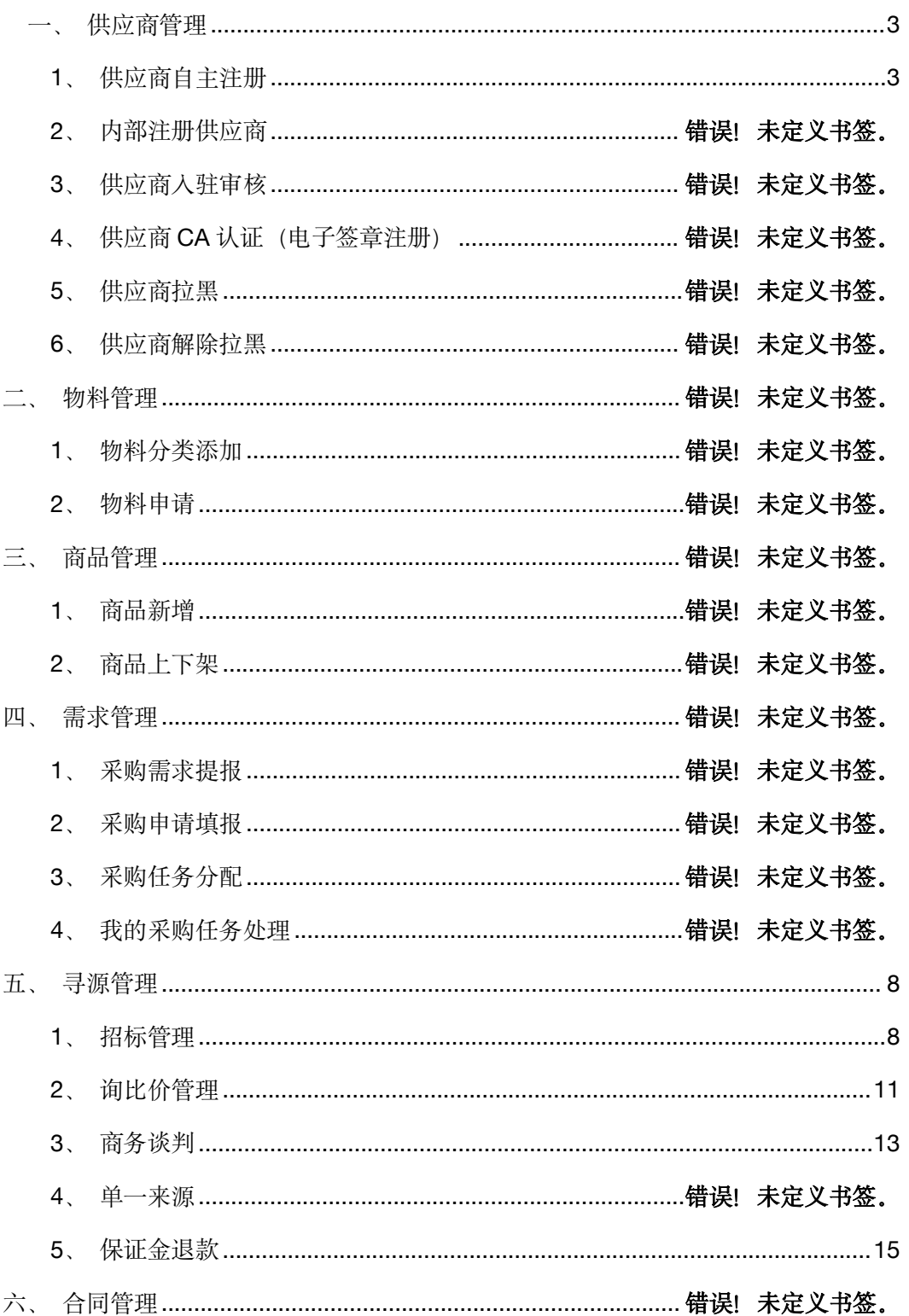

## 目录

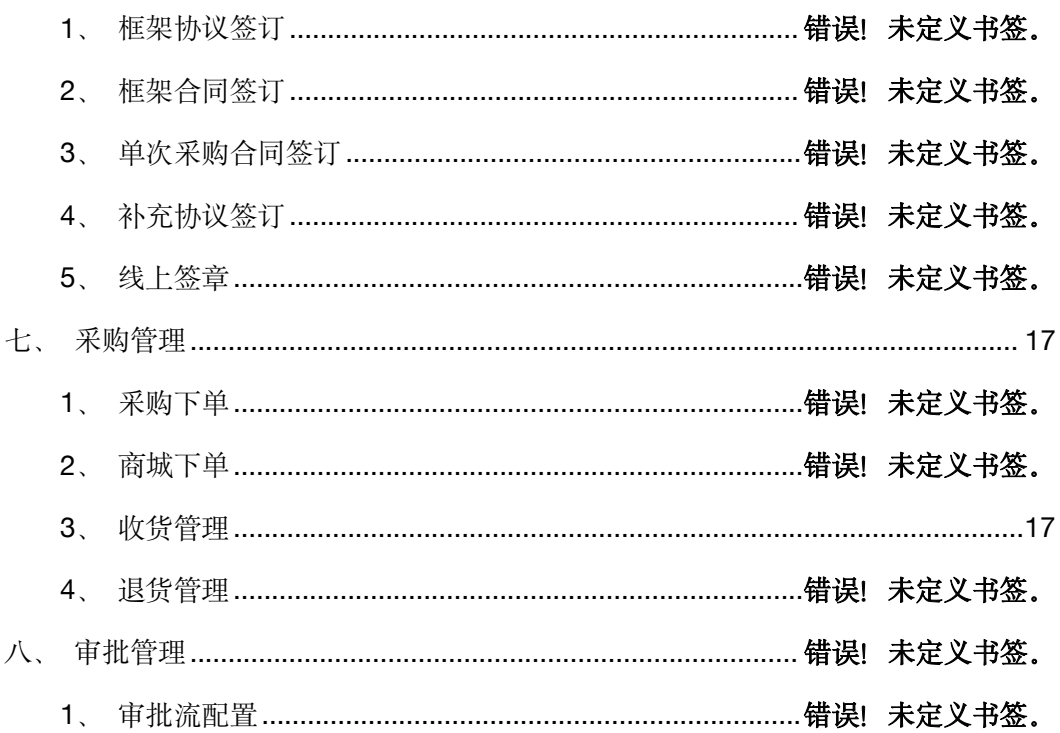

# <span id="page-2-0"></span>一、供应商管理

## <span id="page-2-1"></span>1、供应商自主注册

供应商注册区分自主注册及内部注册, 自主注册主要用于供应商通过访问万年青数字化 采购平台自行填写本公司信息注册成为供应商, 注册场景包含采购商发送邀请注册链接注册, 供应商参与报名寻源注册;

采购商登录数字化采购平台, 点击供方资源池, 选择邀请供应商

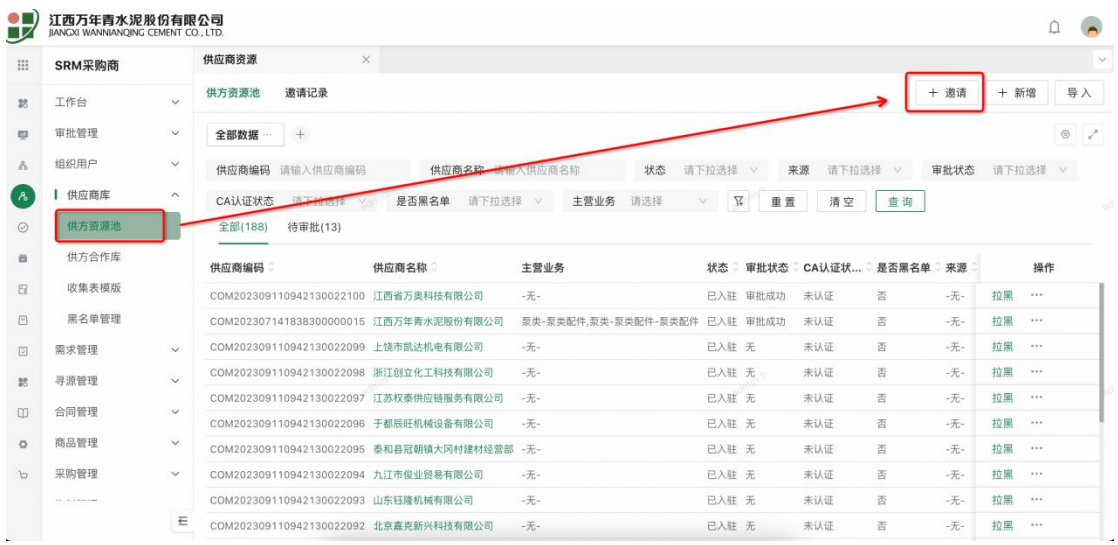

选择邀请方式是生成注册链接线下通知供应商或生成链接通过短信的形式发送给供应 商来邀请注册,其中邀请密码启用则需要供应商再注册时输入自动生成的密码,受邀主体委 供应商名称,接收人为实际注册人的姓名,短信注册可输入手机号以便于链接发送至对应手 机号,有效天数设置决定了链接有效时间,超时后该链接失效,在填写完数据后点击提交。

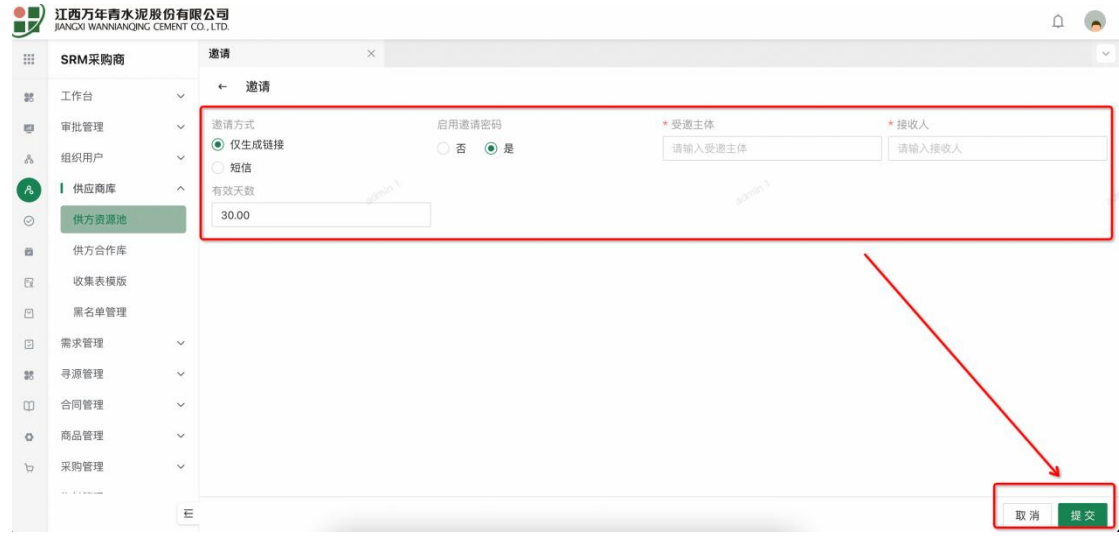

提交成功后,可以在邀请记录中查看生成的链接,如选择短信邀请方式,则该信息会发 送至指定手机号中。

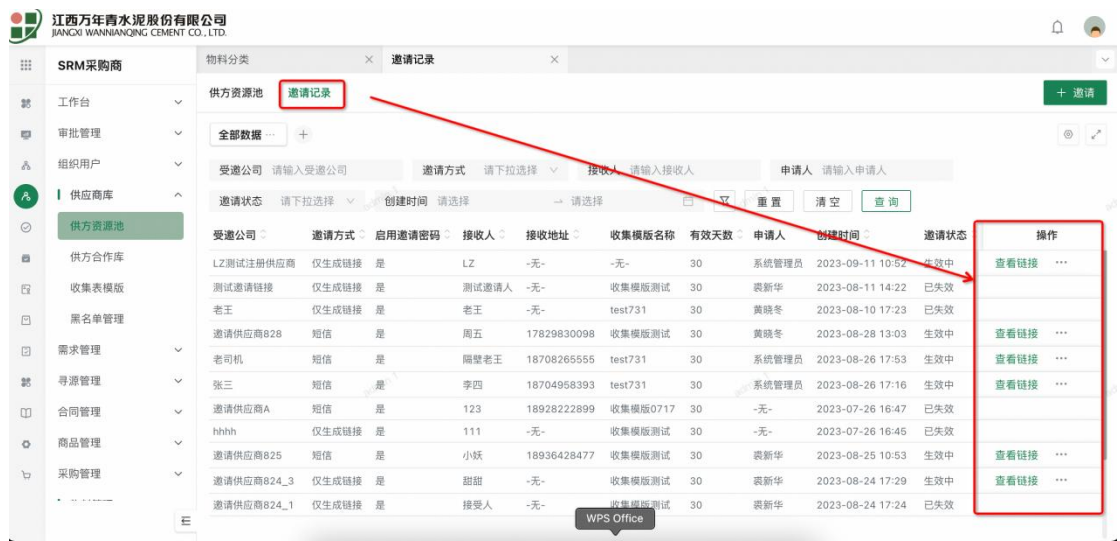

供应商可以通过生成的链接进入到供应商注册邀请的界面,输入对应邀请密码点击前往

录入

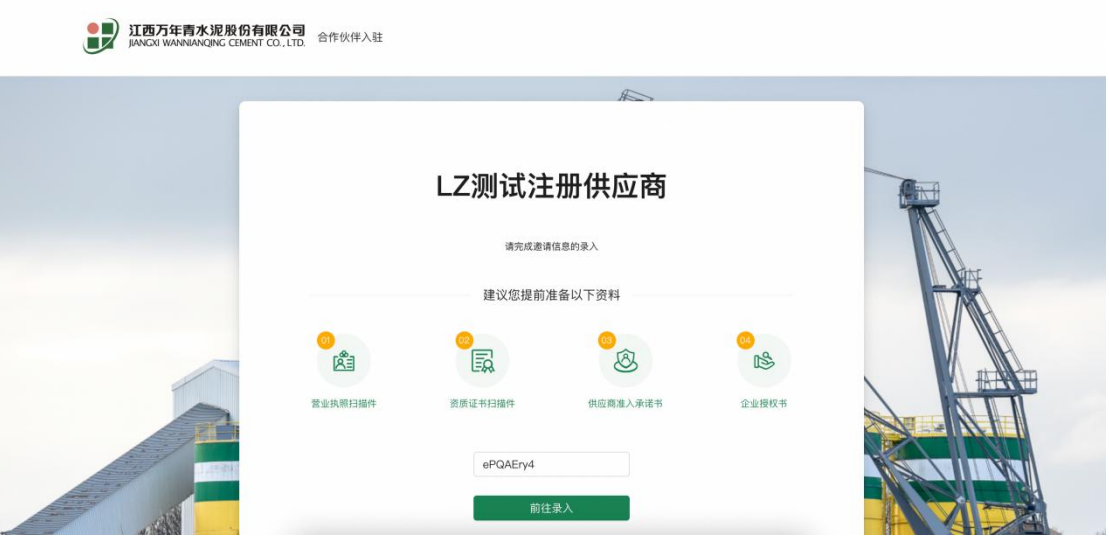

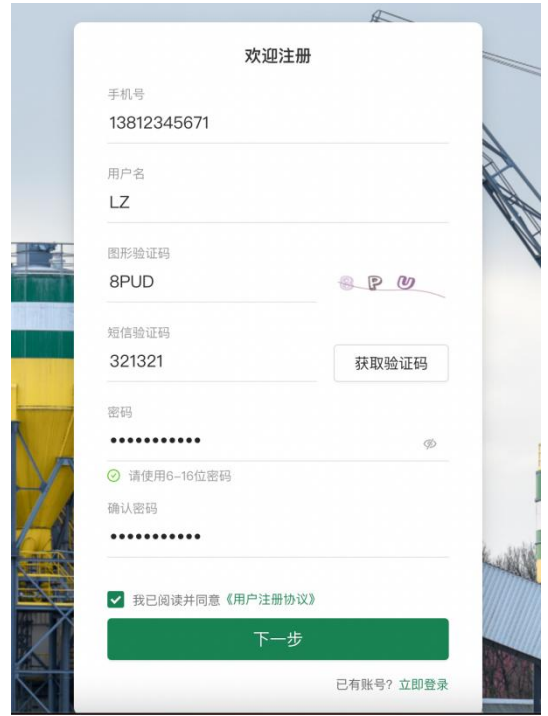

供应商需按照系统提示录入本企业的各类信息,如企业名称、组织机构类型、统一社会 信用代码、主营业务等等,其中红色星号为必填信息,其余为选填,相关企业资质文件需根 据系统提供模板及格式进行文件上传,以保证采购商能够对此进行精准的审核。

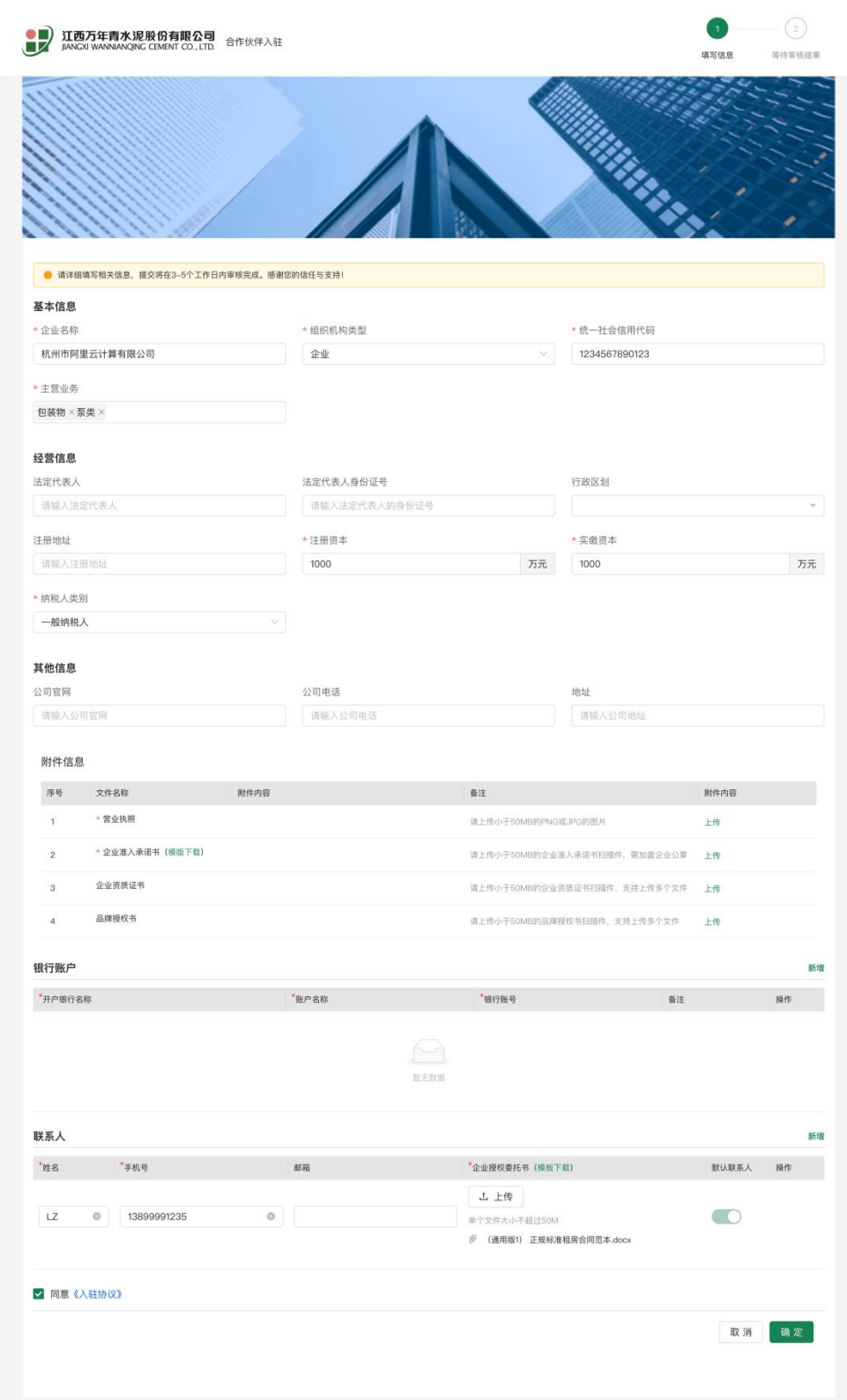

需要注意的是,联系人即为账号所有人,其他联系人同样会授予登录权限,手机号为未 来登录系统的账户名,可采用账户密码登录或短信验证码登录两种方式;

<span id="page-7-0"></span>二、寻源管理

# <span id="page-7-1"></span>**1**、招标管理

供应商登录数字化采购平台进入商城首页,查看发布的招标公告,进行报名操作。

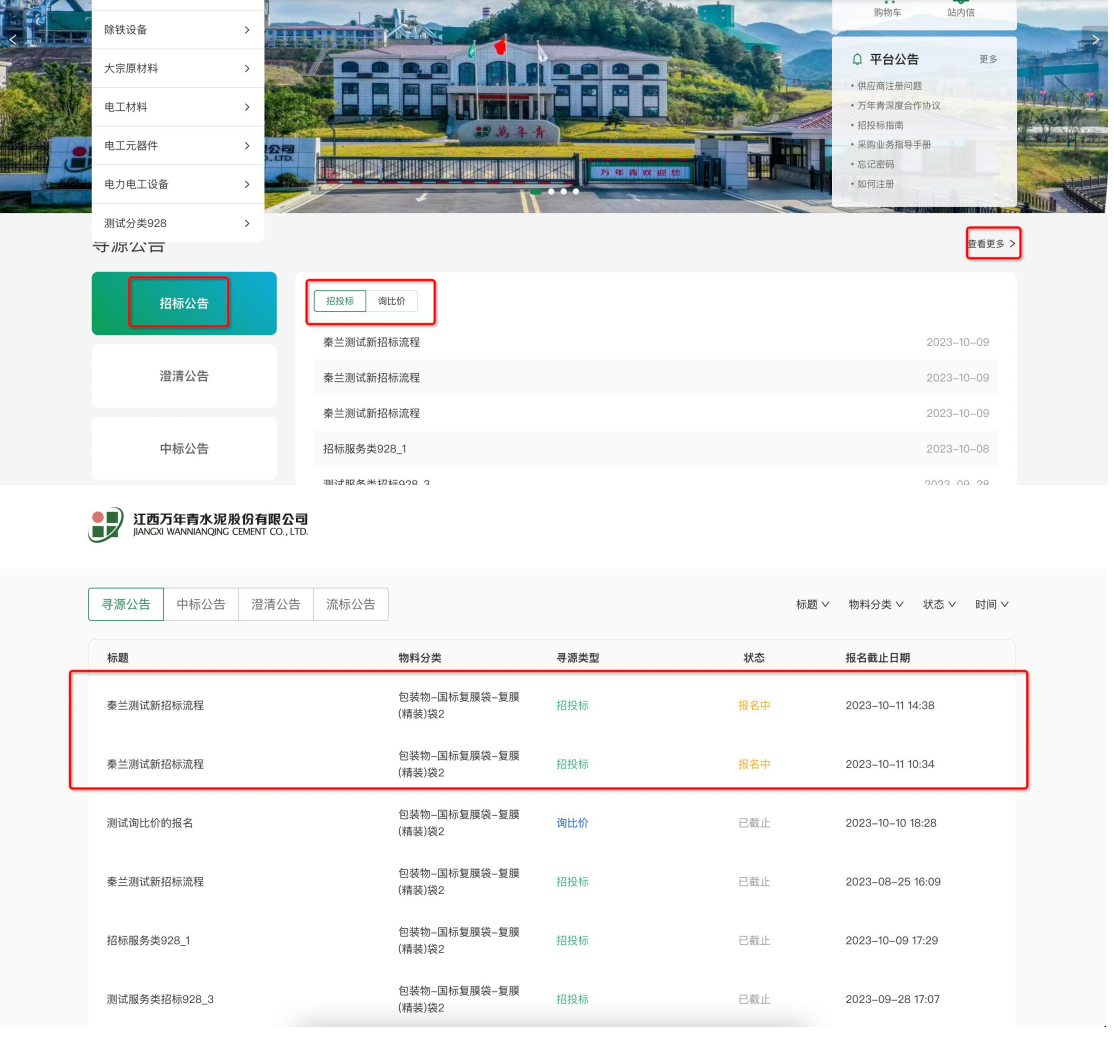

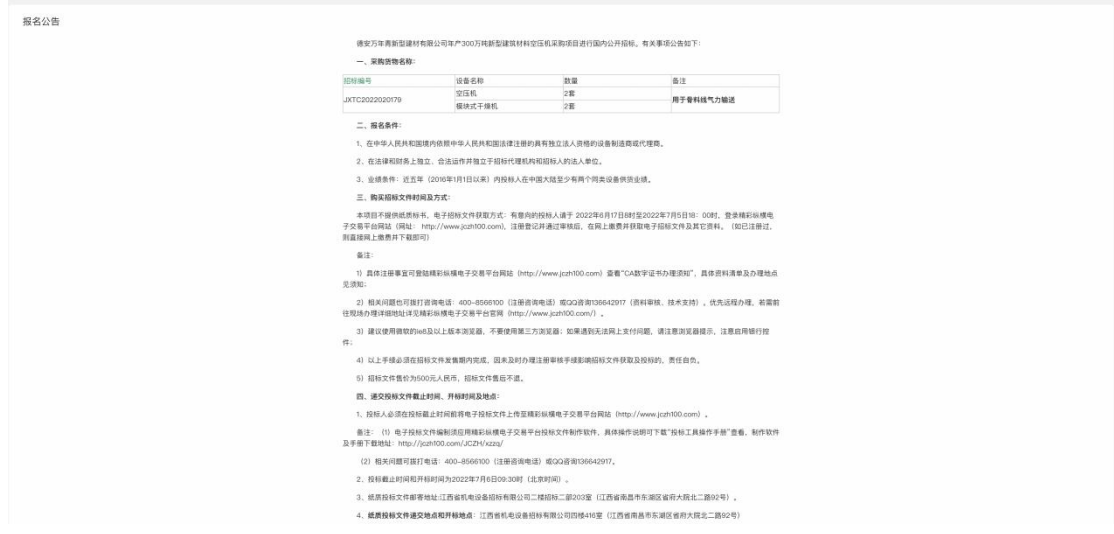

供应商登录商城进入招标公告查看公告并提交报名,需注意的是,报名需要提交资格预 审文件,此处为强制规定,点击提交即报名完成进入资格预审环节

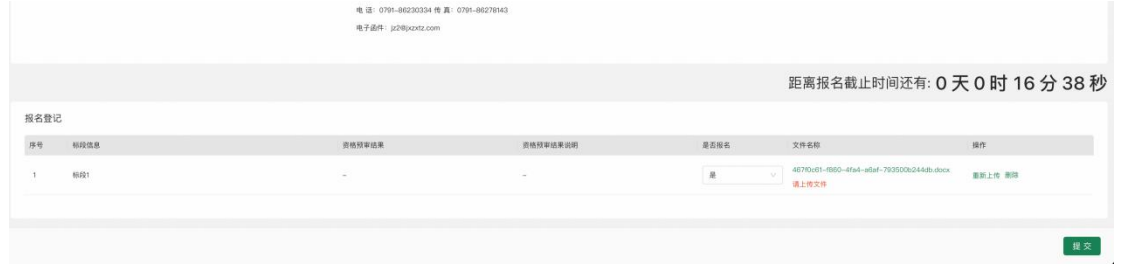

另外供应商可以在本环节中对招标公告提出疑问,采购员可在内网查看到对应问题并进

行统一回复

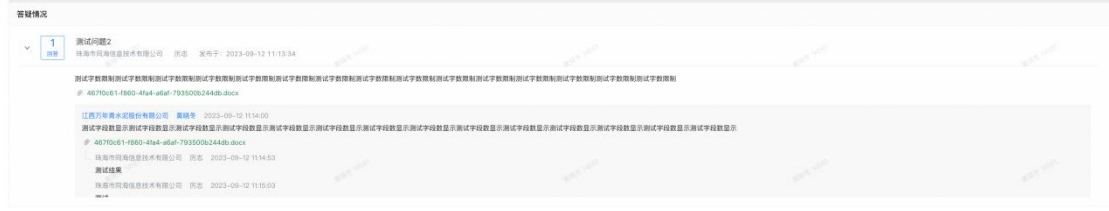

待招标文件正式发出后,供应商可进行回标

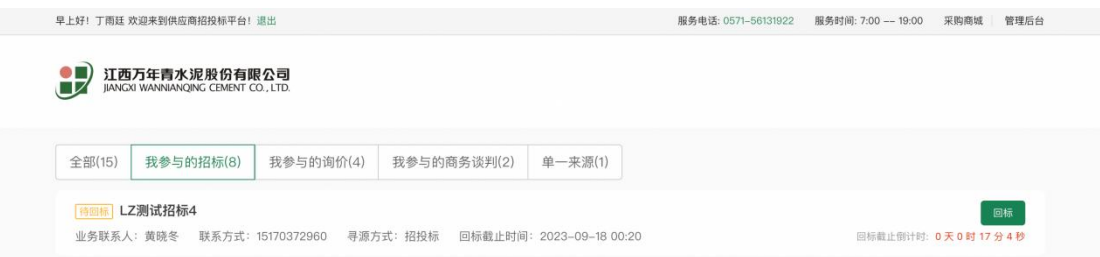

回标时需根据招标要求提交保证金缴纳凭证、回标文件及报价文件,其中报价信息需要 在系统中进行填写,系统提供页面填报及导入两种方式

报名完成后待采购商审核成功后点击招投标平台进入待办即可查询到参与的招标进行

回标操作

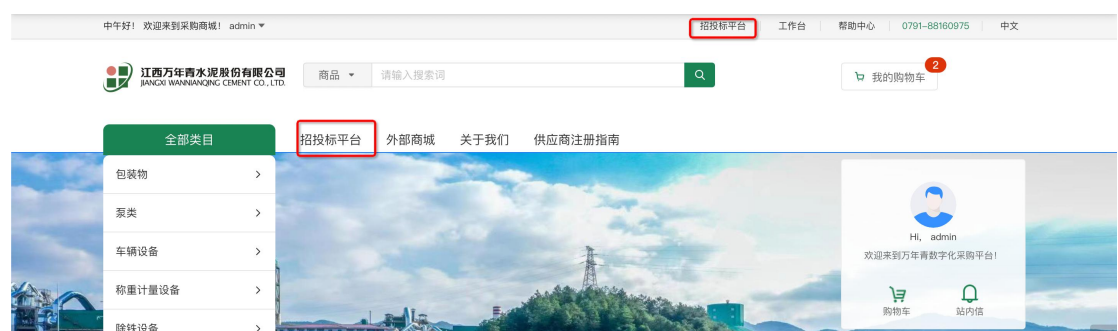

根据招标文件做回标文件及保证金缴纳即可,需注意的是保证金缴纳截止时间为报名截

止时间,超过时间不允许缴纳保证金即视作放弃参与招标

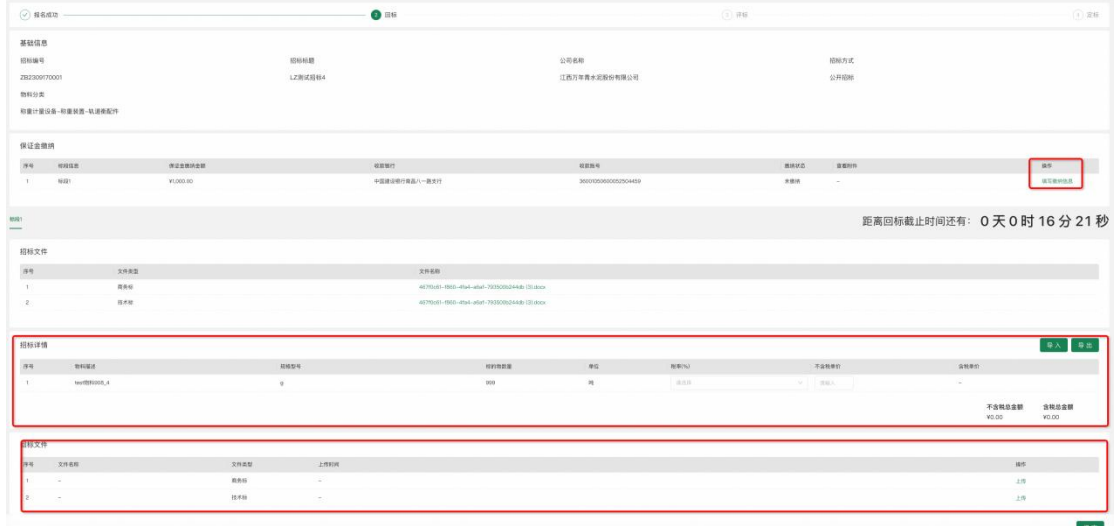

点击提交即完成投标,供应商可在投标截止时间前随时更新自己的回标信息

评标涉及线上评标和线下评标两种方式,线上评标时,采购商会将线上评标房间信息以 站内信或短信的形式发送给各位供应商,进入平台查看并按照房间信息按时进入参与评标即 可<sub>可能</sub>的人,但是我们的人们就会有一个人的人们的人们的人们的人们的人们的人们的人们的人们的人们

评标过程中评委会组织发问,需在线进行问题澄清

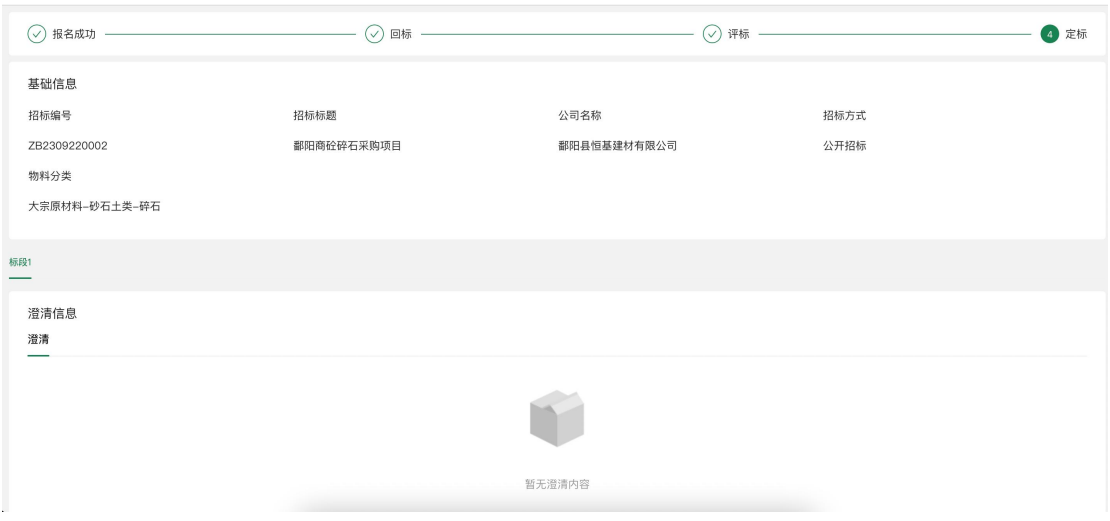

待评审结束后等待采购商发布中标结果,中标结果对全部供应商进行公示,在三个工作 日确认无异议后会发布中标通知给到中标单位,即可完成后续合同签订等操作;

未中标供应商可进入平台招标详情页做保证金退款的申请

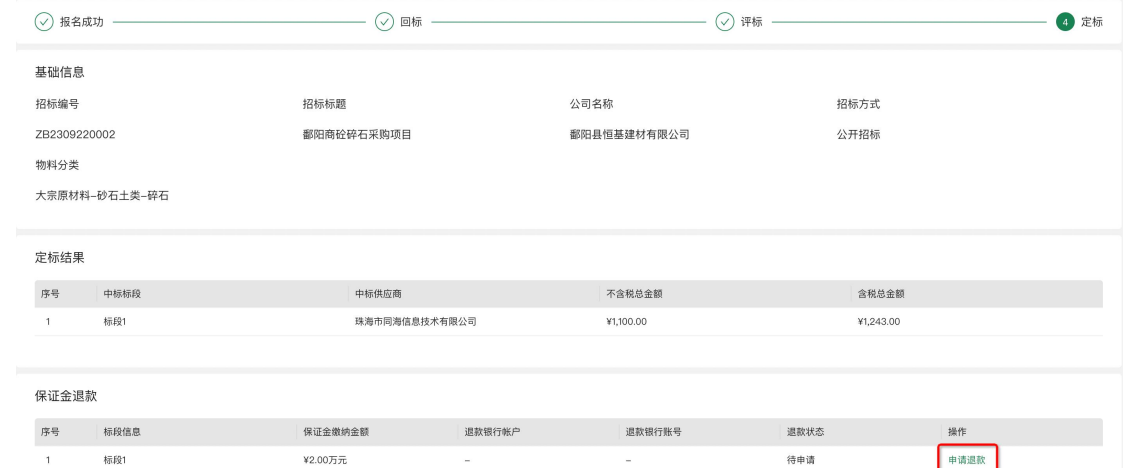

# <span id="page-10-0"></span>**2**、询比价管理

供应商登录商城进入询比价公告查看公告。

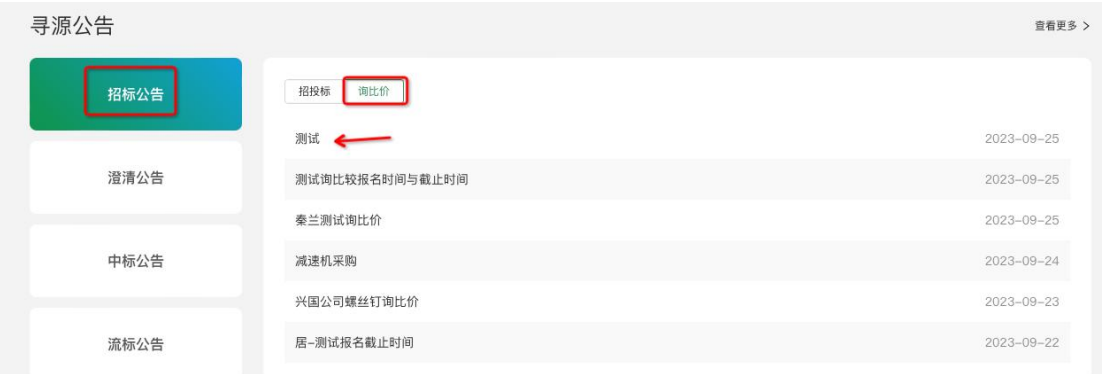

#### 在报名截止时间之前,进入公告详情,是否报名 选择 "是",点击提交。

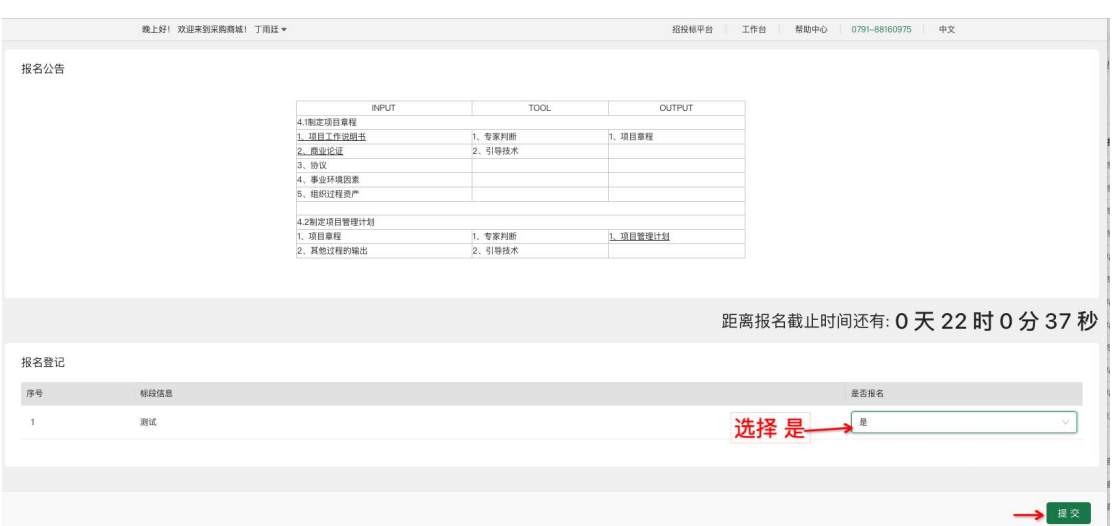

提交后报名立即生效,不需要进行审核,直接进入报价详情页面。填写报价的税率、不含税 单价、上传报价附件。

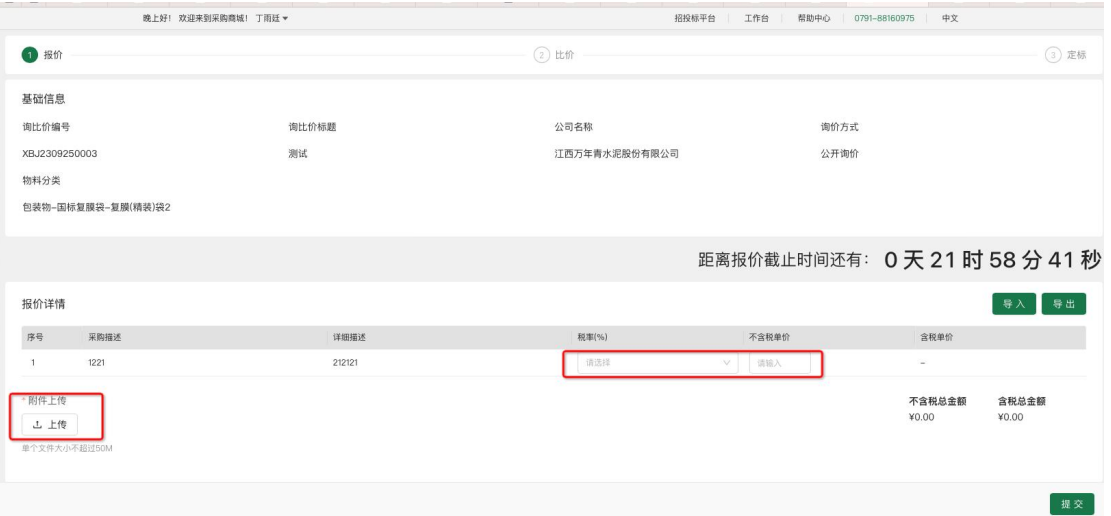

点击提交即完成报价,供应商可在报价截止时间前随时更新自己的报价信息。

待采购商选定中标单位后会发出中标通知给到中标供应商,未中标供应商也可查看到报 价结果

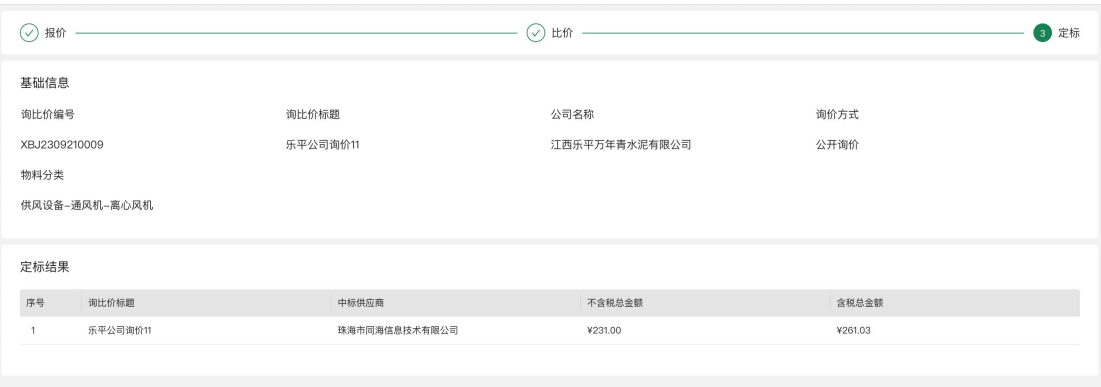

# <span id="page-12-0"></span>**3**、商务谈判

商务谈判主要是由采购商发起邀请指定供应商进行商务谈判,供应商收到通知后,进入 站内信查看详情或 进入商城首页"招投标平台-我的商务谈判",点击"待报名"的商务谈判单 据,进入详情进行报名报价。

服务电话: 0791-88160975 服务时间: 8:30-17:30 采购商城 管理后台

SI西万年青水泥股份有限公司

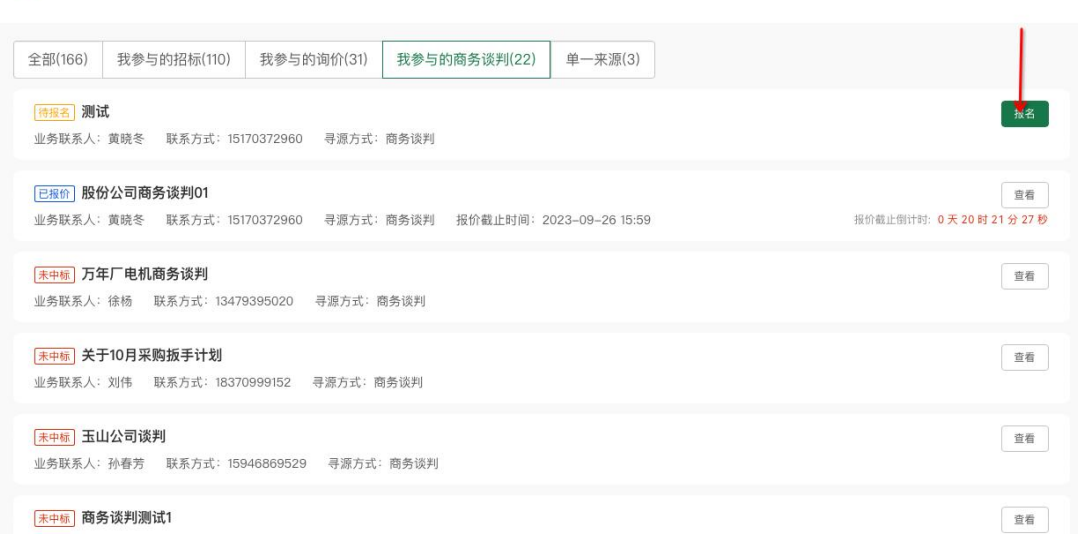

在线上报价截止时间之前,我的商务谈判单据详情,是否报名 选择 "是",点击提交。

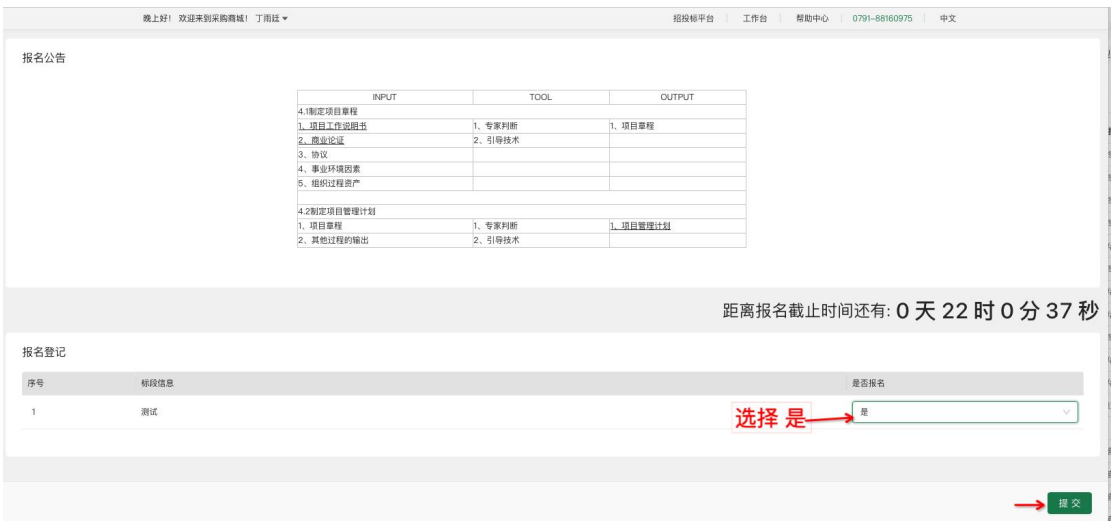

提交后报名立即生效,不需要进行审核,直接进入报价详情页面。填写报价的税率、不含税 单价、上传报价附件。

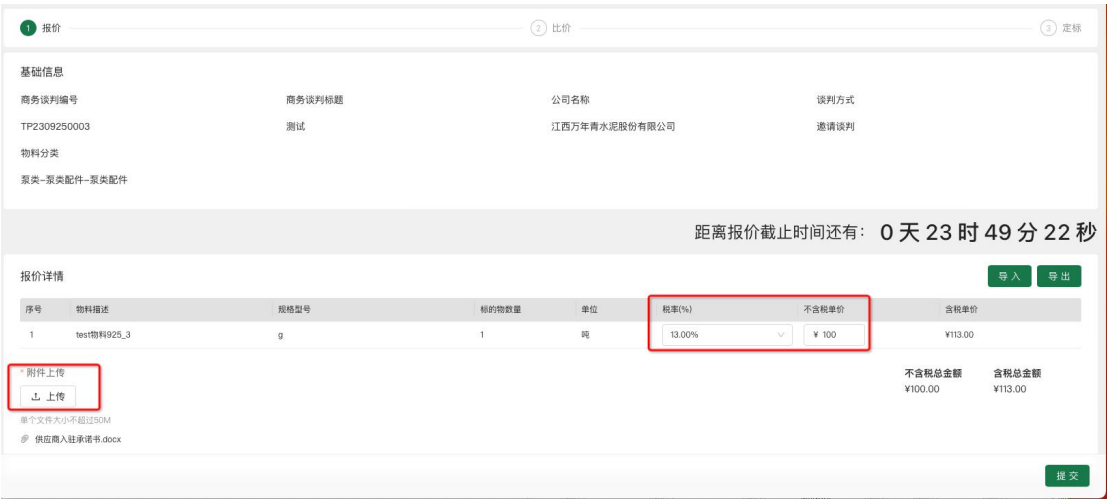

点击提交即完成报价,供应商可在报价截止时间前随时更新自己的报价信息。

商务谈判存在多轮报价情况,在多轮报价的截止时间,即下一轮供应商的报价截止时间。 选择发起下轮报价的供应商,未淘汰的供应商默认都进入下一轮谈判,已淘汰的供应商不进 入下轮报价环节。

多轮报价信息填写完成,点击确认。发起多轮报价成功,商务谈判单据重新回到"待报价" 环节,被邀请的供应商可以重新进行报价。

供应商开始新一轮的报价提交;供应商重新报价界面可见首轮报价详情,上一轮物料行 的报价价格,以供应商本轮报价进行参考,系统现在本轮报价的价格必须小于等于上一轮报 价。超过上一轮报价,系统会进行强制提醒,限制提交。

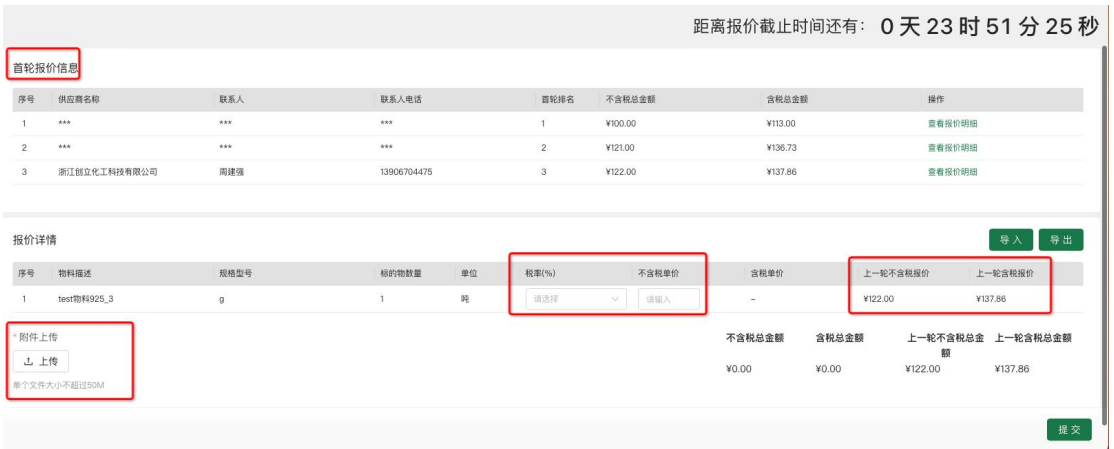

待采购商选定中标单位后会发出中标通知给到中标供应商,未中标供应商也可查看到报

价结果

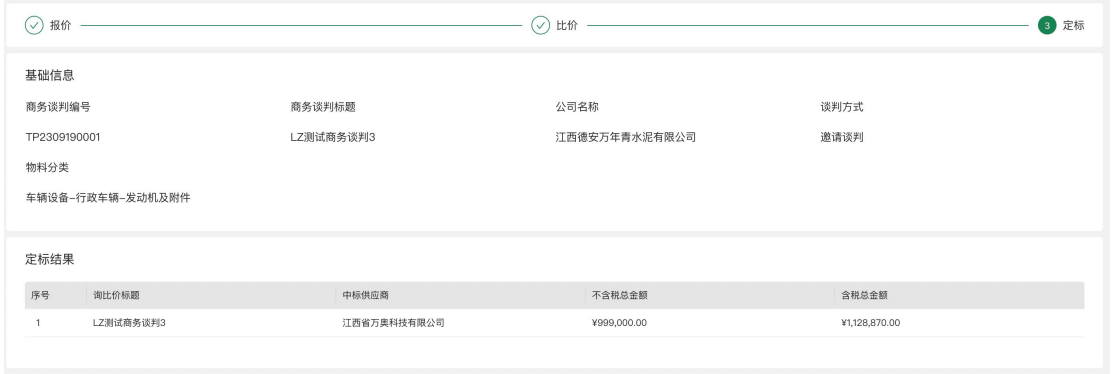

# <span id="page-14-0"></span>**4**、保证金退款

本功能针对招投标单据已定标/流标之后,已缴纳保证金的供应商进行保证金的退款操作。

操作人员:供应商用户

操作入口:招投标平台-招投标单据详情-定标节点

招投标单据定标完成/流标之后,已缴纳保证金的供应商在招投标单据详情内,点击"申请退 款"。

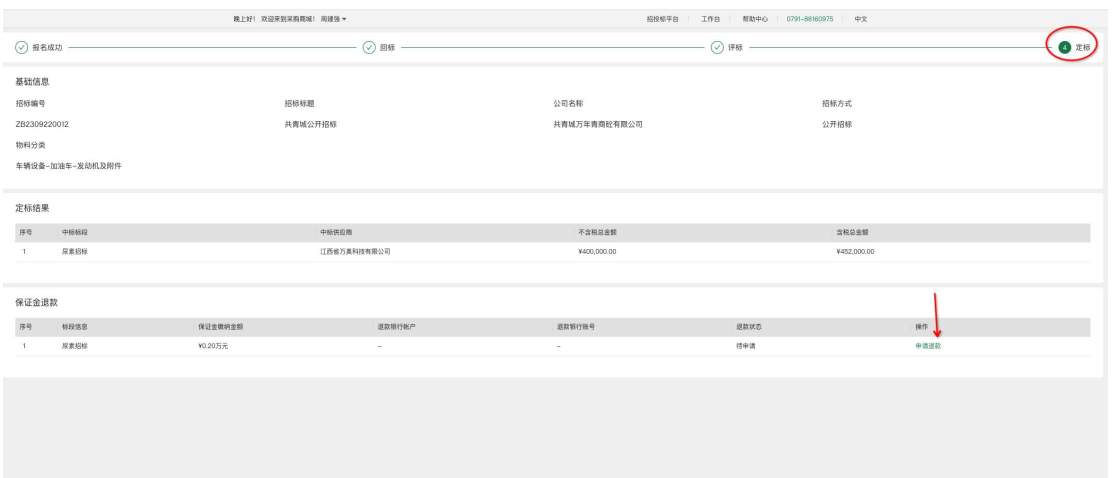

#### 选择供应商接受退款的银行账户信息,点击"提交"。

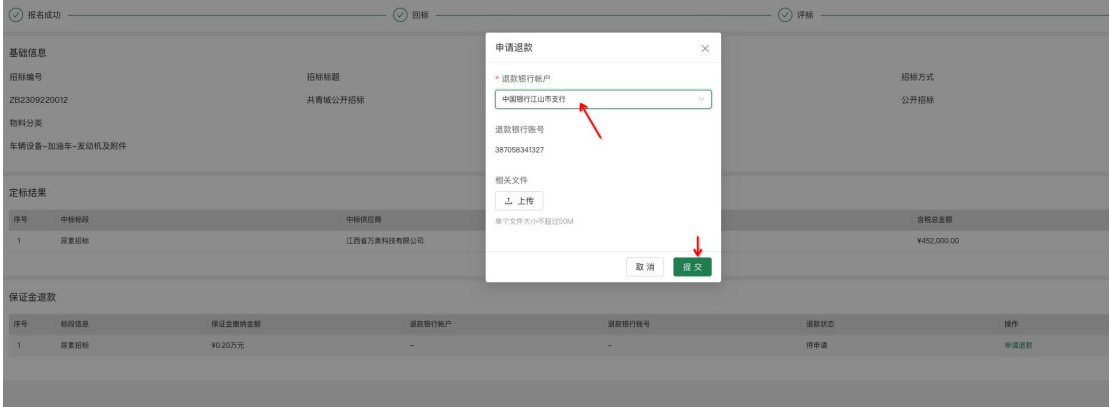

#### 提交申请成功,供应商端展示的退款状态更新为"已申请"。

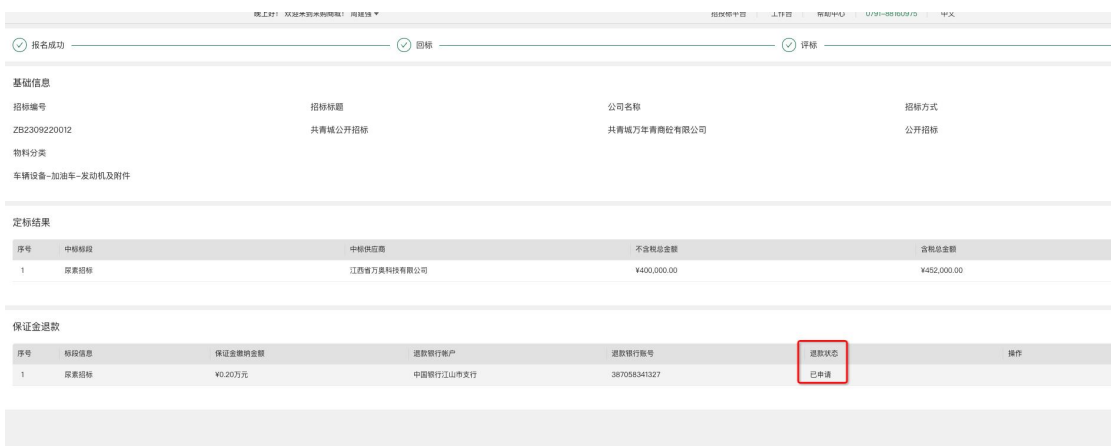

供应商发起退款申请之后,由采购商端寻源经办人去处理供应商退款申请。

当退款状态会更新为"已退款",保证金退款流程完成,供应商可去对应银行账户查询退款记 录。

<span id="page-16-0"></span>三、采购管理

## <span id="page-16-1"></span>**1**、发货管理

发货操作人:供应商用户

供应商发货入口:供应商后台-订单管理-订货列表

供应商进入订货列表页面,选择"待接单"的订单,进行 确认 操作。操作完成之后订单 状态更新为"待发货"。

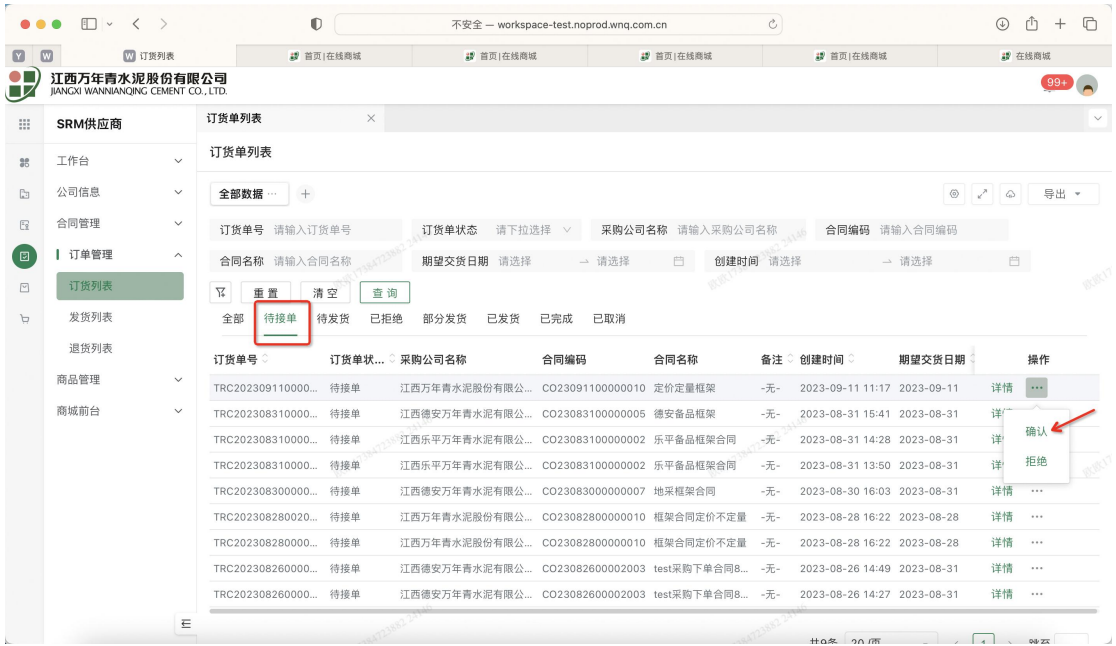

供应商选择"待发货"的供应商进行发货操作。点击 发货 按钮, 进入发货操作页面。

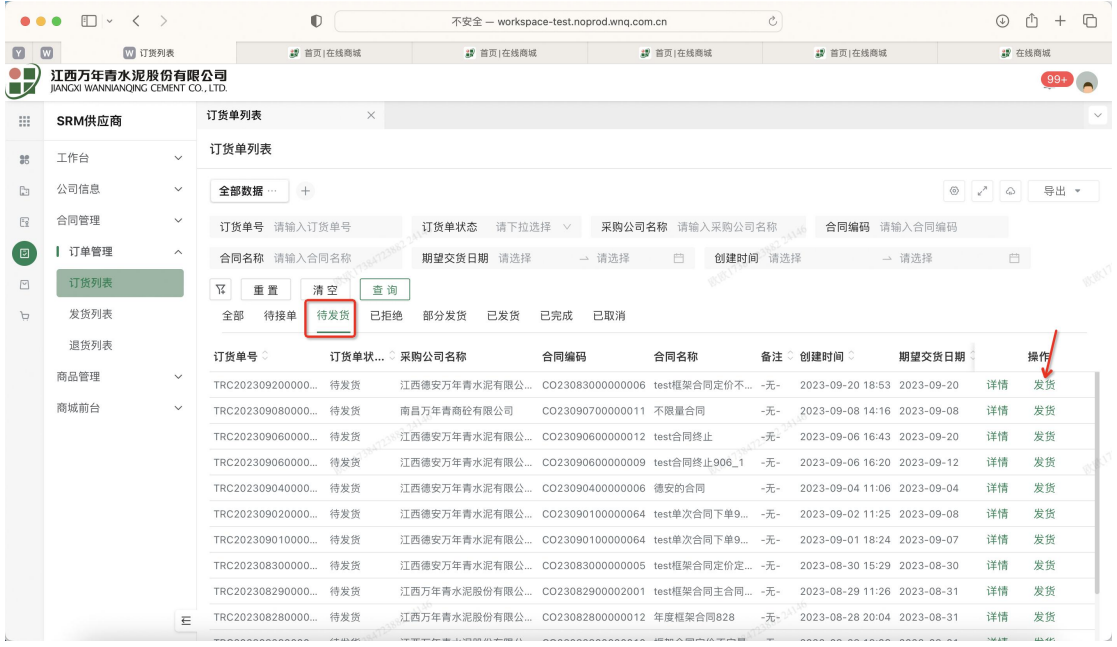

创建发货单页面,填写发货信息以及发货物料行的数量,点击提交,生成一条的"待收 货"的发货单。

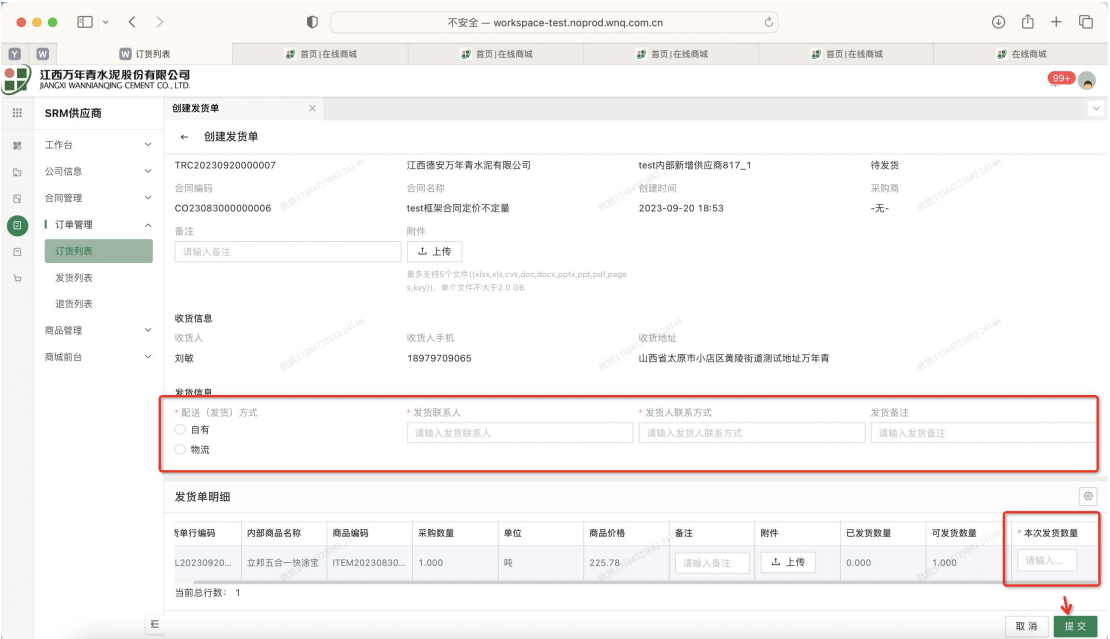

收货操作人: 验收人员

收货入口:采购商后台-订单管理-收货管理

收货管理列表,选择状态为"待收货"的单据,点击验收按钮,进入验收界面。若点击拒 收按钮,要求填写拒收原因,收货单状态会更新为"已拒收"。供应商可见拒收状态及原因,

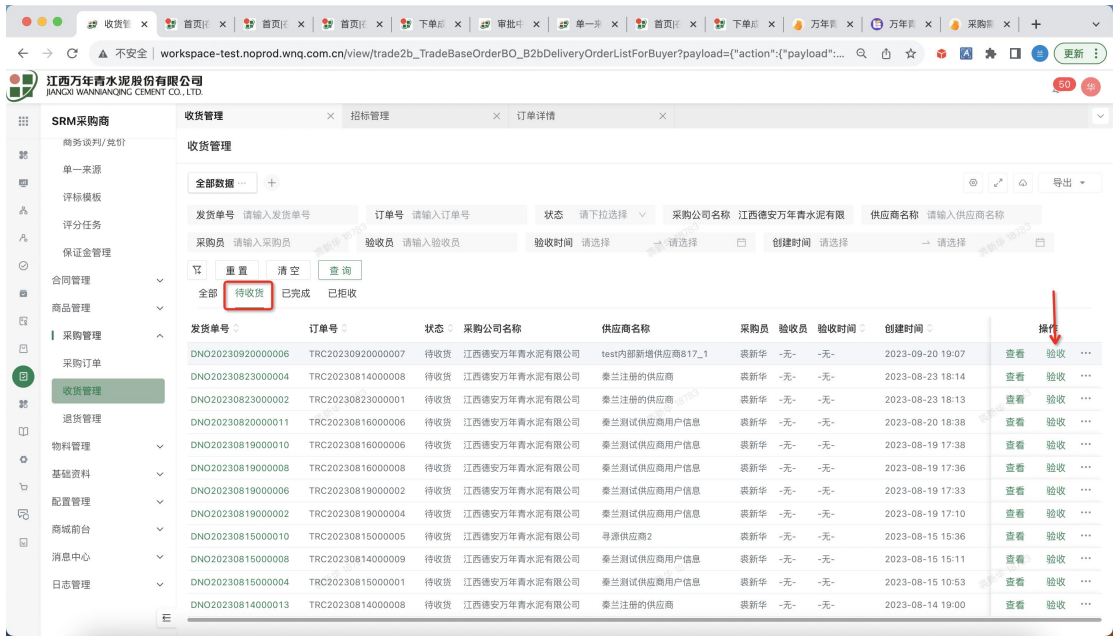

验收界面填写本次验收的数量及物料的验收信息,点击"提交"按钮。收货完成,收活单 状态会更新成"已完成"。

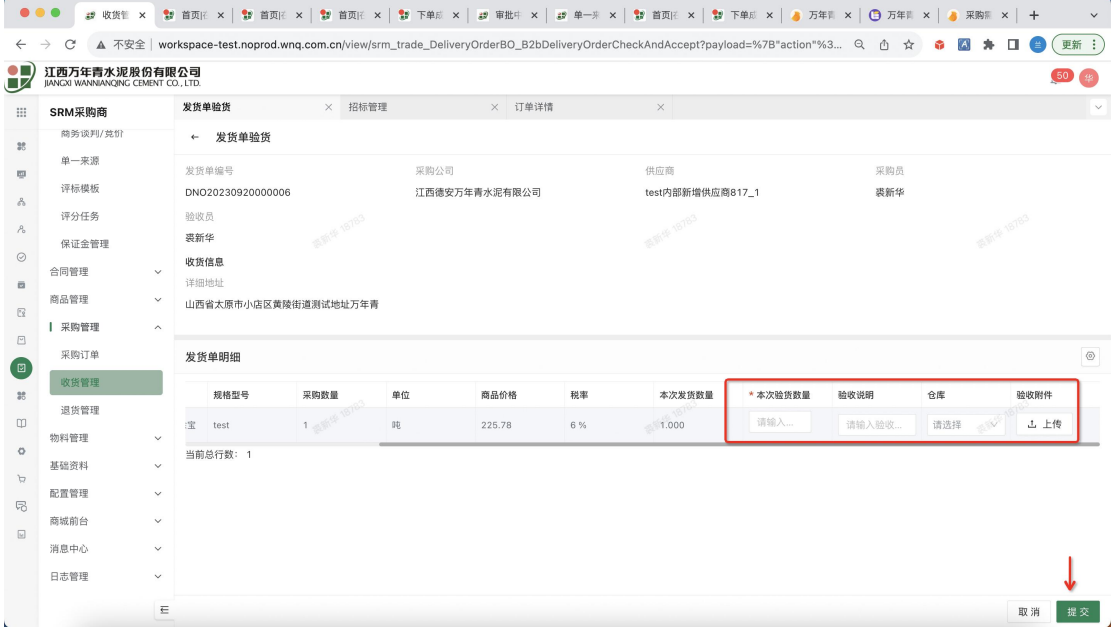